The budgeting dashboard is used to review and/or update the status for lock, edit, last updated by, approval, comments & attachments for budget accounts.

The budgeting dashboard is also used for entering and viewing budgets. There are two tabs: Dashboard and Account details.

Other budget entry and viewing screen options are the <u>Basic Budget Entry</u> and the <u>Custom Budget Entry</u>. The Dashboard tab functionality differs between these options. All options have the Account Detail tab functionality. Please see <u>What is the Difference Between the Budget Data Entry Screens?</u> for more information.

Capital expenditures are entered through the Manage Capex screen.

## Dashboard tab

On this screen, budget data is entered on the Account Details tab. The Total column on this screen is read-only.

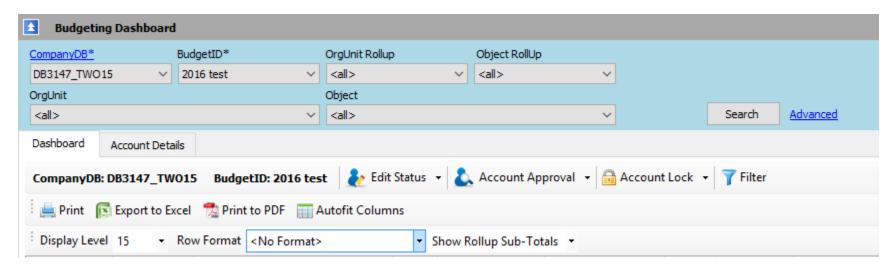

At the top of the screen are the Search criteria.

Please note that if you are in the Account Details tab, searching will take you back to the Dashboard tab.

The Search criteria are:

- a) CompanyDB-this is a required field;
- b) BudgetID-this is a required field. In order for a BudgetID to be available for budgeting the "IsBudgeted" box needs to be checked in <u>Manage Budgets</u>.
- c) OrgUnit-in order for an OrgUnit to be available for budgeting the "IsBudgeted" box needs to be checked in Manage OrgUnits;
- d) OrgUnit Rollup-these are defined in Manage OrgUnits;
- e) Object-in order for an Object to be available for budgeting the "IsBudgeted" box needs to be checked in Manage Objects; and
- f) Object Rollup-these are defined in Manage Objects.

In addition to the non-checking of the "IsBudgeted" box, fields may be unavailable to budget because the Chart of Accounts synchronization and related processes need to be completed (<u>Synchronize Chart of Accounts</u>).

Standard functionality is available including <u>Advanced</u> search, Account <u>Lock</u>, <u>Edit Status and Account</u> <u>Approval</u>, <u>Filter</u>, <u>Print</u>, <u>Export to Excel</u>, <u>Print to PDF</u>, <u>Autofit Columns</u>, <u>Expand/Reduce Column Widths</u>, <u>Attachments</u>, <u>Column Data Sort - Ascending/Descending</u>, <u>Confirm not Saved Popup</u> and <u>Select All</u>. Items that are underlined in blue are accessed through <u>Drilldown</u>.

The format of the on screen data can be customized by using the <u>Display Level</u>, <u>Row Format</u>, <u>Show Rollup Sub-</u>Total and <u>Expand/Collapse</u> Rows functionality.

Below is a sample Dashboard screen. Please note that the color of the comment row cell changes from white to a beige after a comment has been entered. Comments can either be entered when updating the ApprovalStatus or by Drilldown into the underline blue "Comments".

| Sele | ct [ | AccountNum / | AccountDescr                  | OrgUnit | Object  | Total        | Locked | EditStatus | LastUpdate | ed                   | ApprovalStatus | Comments        | Attachments        |
|------|------|--------------|-------------------------------|---------|---------|--------------|--------|------------|------------|----------------------|----------------|-----------------|--------------------|
| •    |      | 000-4100-00  | Sales                         | 000     | 4100-00 | 5,017,085    |        | SUBMITTED  |            | · Feb 2 2016 11:59AM | PLEASE_REVISE  | <u>Comments</u> | <u>Attachments</u> |
|      |      | 000-4110-01  | US Sales - Retail/Parts       | 000     | 4110-01 | 1,023,455.38 |        |            |            | - Jan 22 2016 9:27AM |                | <u>Comments</u> | <u>Attachments</u> |
|      |      | 000-4110-02  | US Sales - Finished Goods     | 000     | 4110-02 | 25           |        | UNUSED     |            | · Jan 13 2016 9:32AM |                | <u>Comments</u> | <u>Attachments</u> |
|      |      | 000-4111-01  | Canadian Sales - Retail/Parts | 000     | 4111-01 | 1,032,455.38 |        |            |            | ·Feb 12016 1:23PM    |                | <u>Comments</u> | <u>Attachments</u> |

The Account Details tab is accessed by <u>Drilling</u> down into the required AccountNum on the Dashboard screen. Budget numbers are entered on the Accounts Details tab.

The following "Right-Click" menu functionality is available:

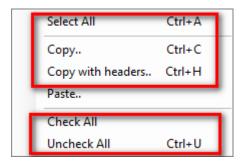

The following setting are available on the <u>App Config/Menu Editor</u>. For additional setting options, please see <u>Attachments</u> and <u>Lock/Unlocking Accounts</u>.

| BudDash_ApprStatus_Approved     | 1 | 0=hidden, 1=visible                                |
|---------------------------------|---|----------------------------------------------------|
| BudDash_ApprStatus_Denied       | 1 | 0=hidden, 1=visible                                |
| BudDash_ApprStatus_PleaseRevise | 0 | 0=hidden, 1=visible                                |
| BudDash_ApprStatus_UnderReview  | 1 | 0=hidden, 1=visible                                |
| BudDash_EditStatus_InProcess    | 1 | 0=hidden, 1=visible                                |
| BudDash_EditStatus_ReSubmitted  | 1 | 0=hidden, 1=visible                                |
| BudDash_EditStatus_Submitted    | 1 | 0=hidden, 1=visible                                |
| BudDash_EditStatus_Unused       | 1 | 0=hidden, 1=visible                                |
| BudgetPreviewMode               | 2 | Set as 1 for simple grid, 2 for advanced grid view |
| HideApprovalFunction            | 0 | 1 = Hide, 0 = Don't Hide                           |
| HideEditStatusFunction          | 1 | 1 = Hide, 0 = Don't Hide                           |
| ShowNativeTotal                 | 0 | Set as 1 to show native budget totals from ERP     |

## The Accounts Details tab

This screen only displays the data related to a single AccountNum.

The screen has two sections. The top half is the Assumptions tab and the bottom half is the Budget Summary section.

## A) Assumptions tab

The standard <u>Save</u>, <u>Expand/Reduce Column Width</u>, <u>Edit Status and Account Approval</u>, <u>Attachments</u>, <u>Confirm not Saved Popup and Print to PDF</u> functionality is available.

Data can be copied to/from Excel using the Copy and Paste feature.

The below "Next" and "Prev" buttons as outlined in red, provides the ability to sequentially navigate from one account to another, provided a default has not been setup in <u>Define Row Formats</u>. For example, by clicking on "Next" the Account No. in our example will change from 000-4100-00 to 000-4110-01.

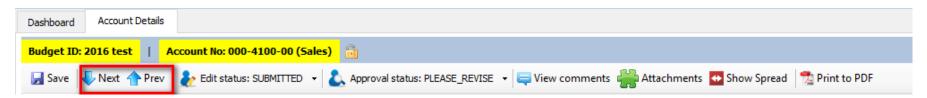

Comments and Spread can be viewed on clicking on the below button outlined in red.

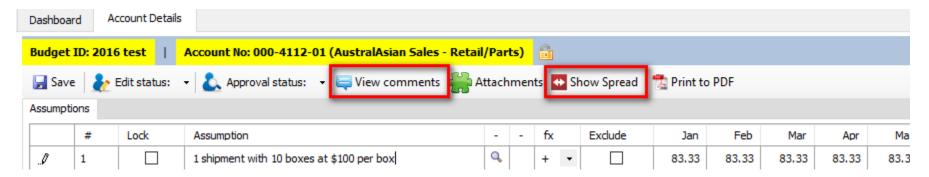

This is what the screen will look like when the above "View Comment" and "Show Spread" buttons are clicked. Comments can be typed into the "Comments" box and saved by clicking the "Submit" button. The "View comments" button will change color from white to light beige to indicate that a comment has been saved.

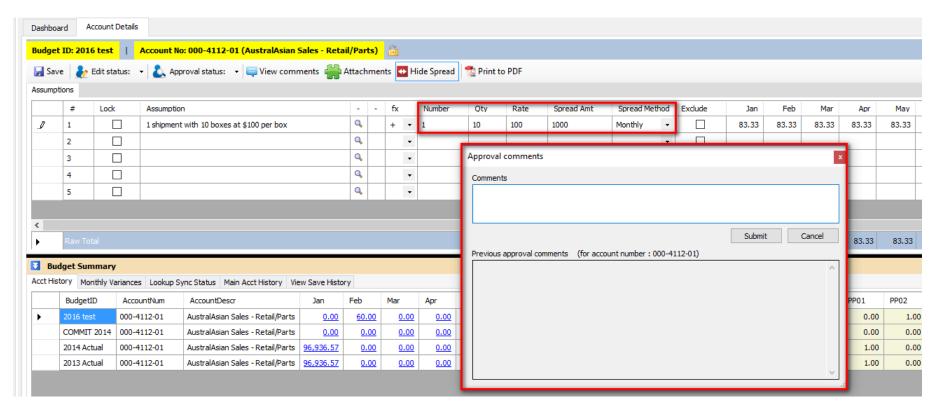

Data can be entered using the <u>Show Spread Calculation</u> (Expanded Spread Method), Simple <u>Spread Method</u>, <u>Row to Row Calculations</u>, <u>Cell Math Functions</u>, <u>Lookup</u>, <u>Copy and Paste</u>, <u>Apply Number Formatting</u> and <u>Exclude Row Function</u>. In addition data can be entered using the <u>Import Budget Assumptions</u>, <u>Import Budget Assumptions Multi-Company</u>, and <u>Copy Bulk Assumptions</u> functionality.

When Lookup data is changed, the <u>Refresh Lookup Syn Status</u> functionality together with the <u>Budget Summary - Lookup Sync Status</u> can be used to view the change against the original Lookup data. The <u>Refresh Spread Method Source Values</u> functionality is available.

The following "Right-Click" functionality is available:

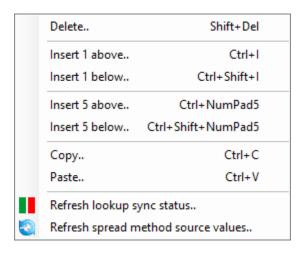

## B) Budget Summary section.

There are five tabs which provide the following information:

- 1) Acct History;
- 2) Monthly Variances;
- 3) Lookup Sync Status;
- 4) Main Acct History; and
- 5) View Save History.

Please note that appropriate data from the above tabs can be <u>Copy and Pasted</u>. If example, information on a View Save History row could be copied to replace the newest version of the same data in Accounts Details.

Also, please see related article: How Do I Add/Delete BudgetIDs Displayed on the Budget Summary?

Per below the view of the Budget Summary section: 1) Can be made larger/smaller by dragging the solid black line; and 2) Be hidden or revealed by clicking on these arrows.

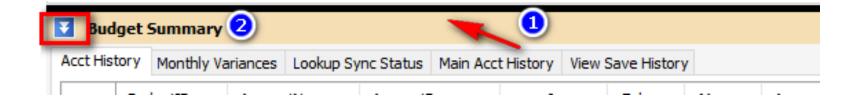

The following "Right-Click" menu functionality is available:

| Сору                   | Ctrl+C |
|------------------------|--------|
| Copy (include headers) | Ctrl+K |
| Paste                  | Ctrl+V |
| AutoStyle Columns      |        |